FileLocker is used to send/receive encrypted results of scanned examinations to our clients. This eliminates the need for the file to be password protected and allows us to get results to you in a timely manner.

## **Quick Facts**:

- 1. Only Faculty / Staff can be sent information through FileLocker at this time. Password protected files will still be used for any authorized GA/TA administering an examination.
- 2. An email message will be generated from filelocker@wright.edu to initiate the download process. (See example below)
- 3. You must authenticate in filelocker with your campus account '**w‐number'** and **password**.
- 4. FileLocker can be accessed from an **On‐Campus** machine or **secured wireless connection**. If you need to access it remotely, you must first authenticate through the Wright State **VPN**. The Helpdesk can assist you with this. 937-775-4827
- 5. If you are suspicious of a file that comes from filelocker, feel free to contact us before downloading it. 937‐775‐4024.

## **Email Notification:**

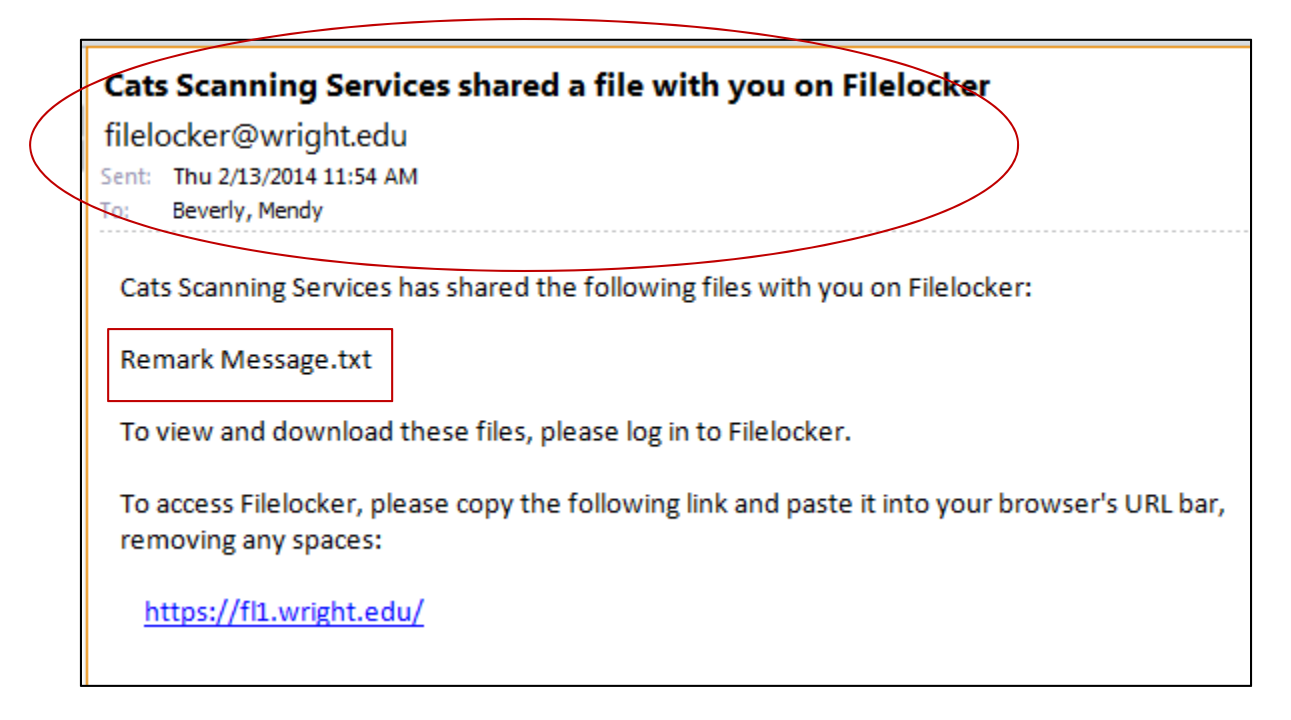

- 1. The Email will always state "**Cats Scanning Services**" as the user sharing the file.
- 2. The name of the file will be included; here it is called "*Remark Message.txt*"
- 3. You must go to the filelocker site https://fl1.wright.edu to log in. As with all links within email messages, we suggest you do not click on it, but instead, copy/paste it into your browser. You may wish to bookmark it for later use.

## **Signing into FileLocker:**

Go to https://fl1.wright.edu and enter your 'w-number' (campus id), password and click Login.

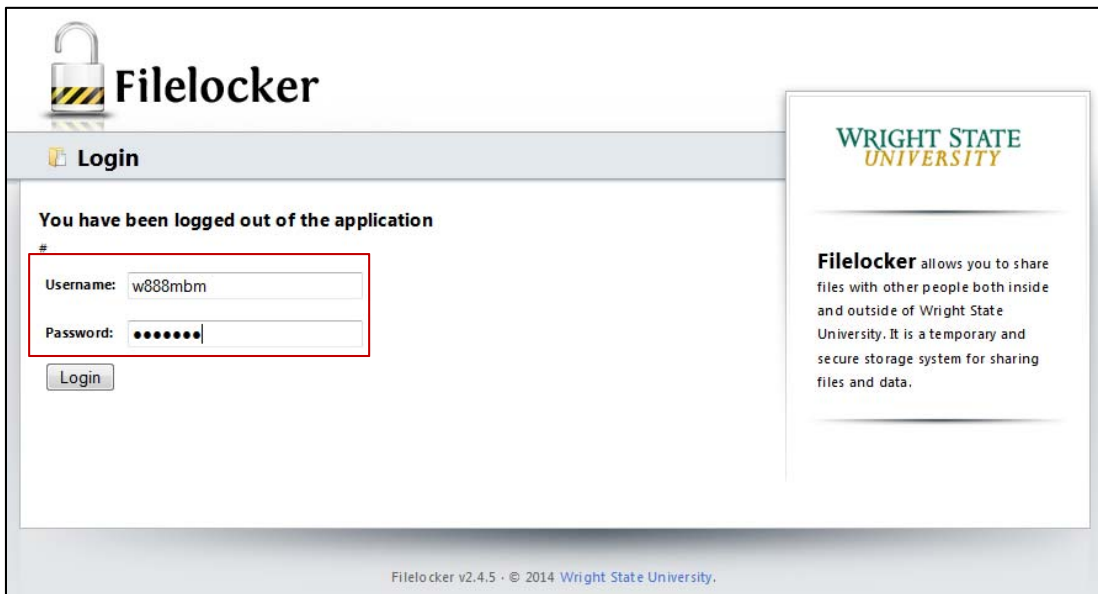

## **Accessing Files**

1. A file list will appear under "Files Shared with You", including expiration dates. Scanning Services will place files into this area for **1 week**. Files not downloaded within 1 week will expire, but can be resent at any time.

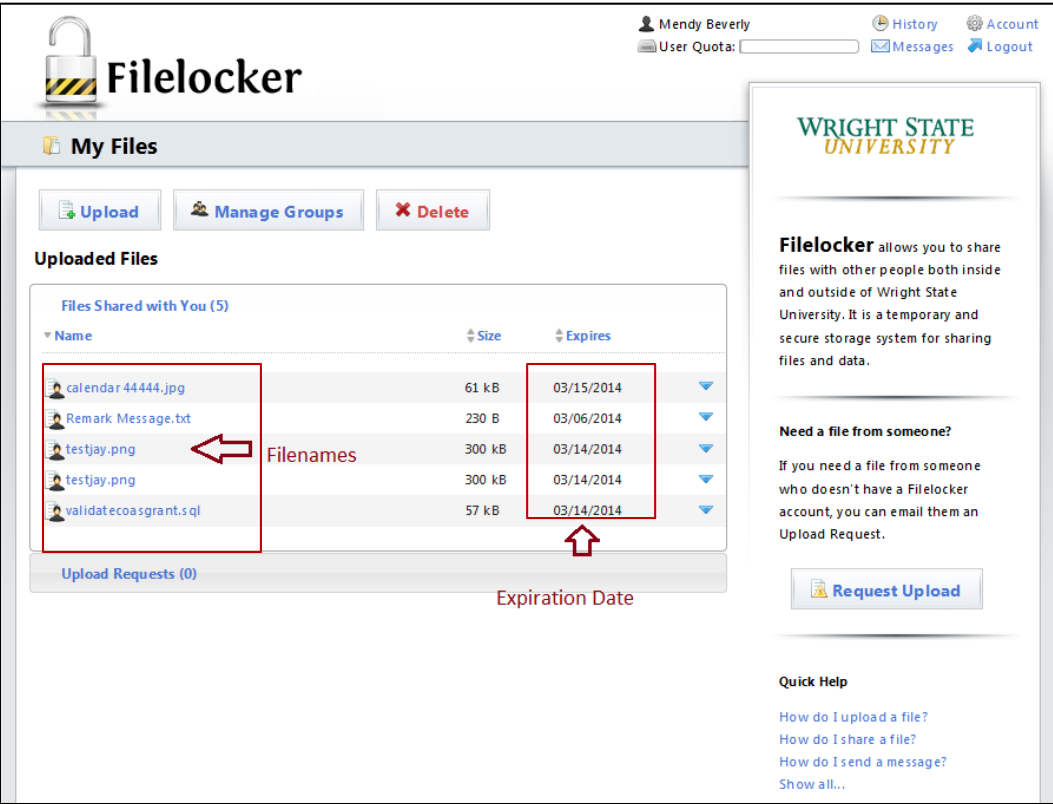

Click the Blue down‐arrow, to the right of the file.

- 2. A blue pop‐up area will appear allowing you to see the sender (Always **scanner** from our area). You can read any notes by clicking on **View File Notes**.
- 3. Click the "**Download This File"** button to proceed.

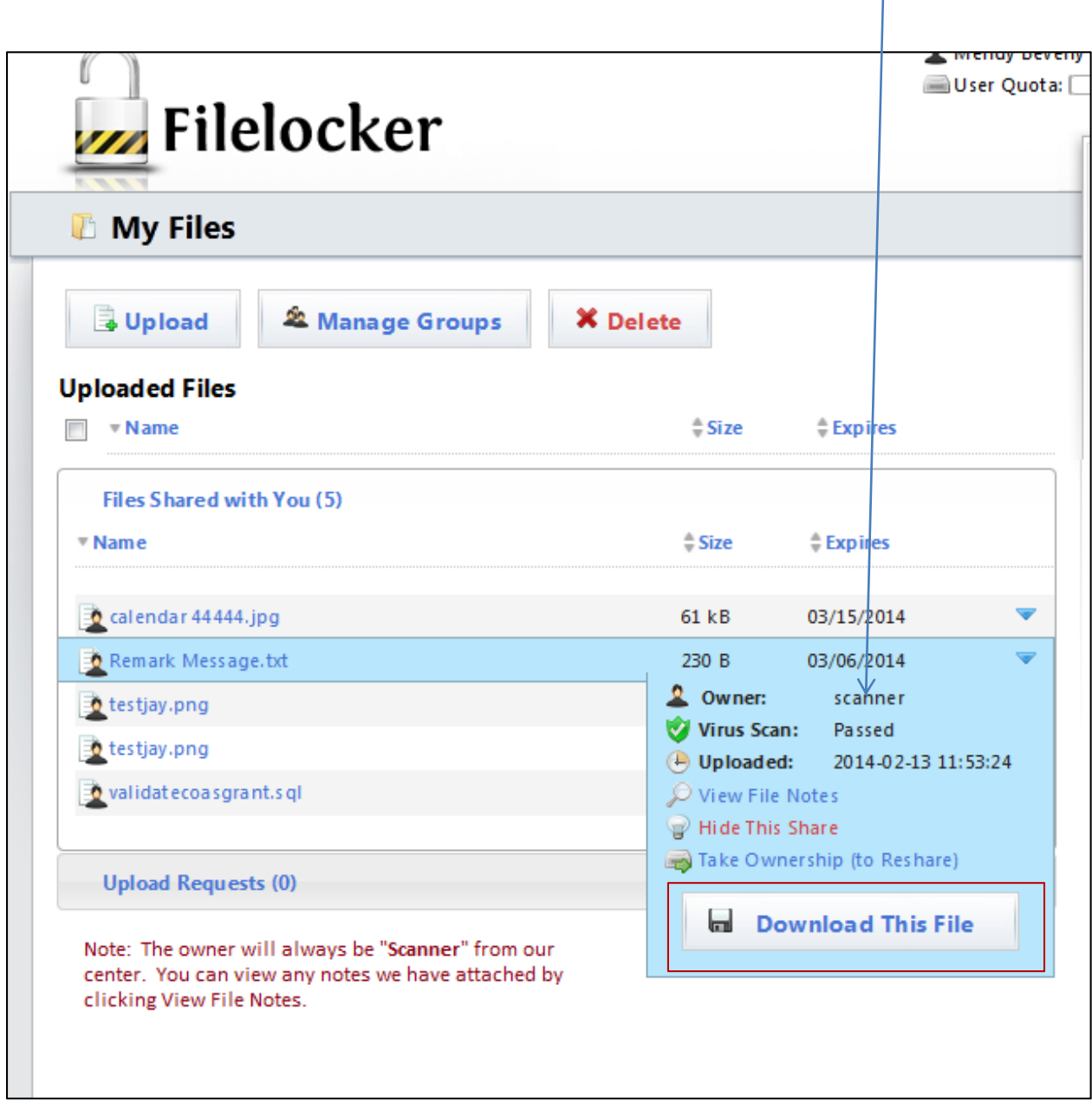

4. In **Windows**, you should get a window allowing you to save the file to your machine. (Varies by OS) You can choose to "Open with" an application, or click "Save File" to download it. It will save in the default Download file specified by your browser.

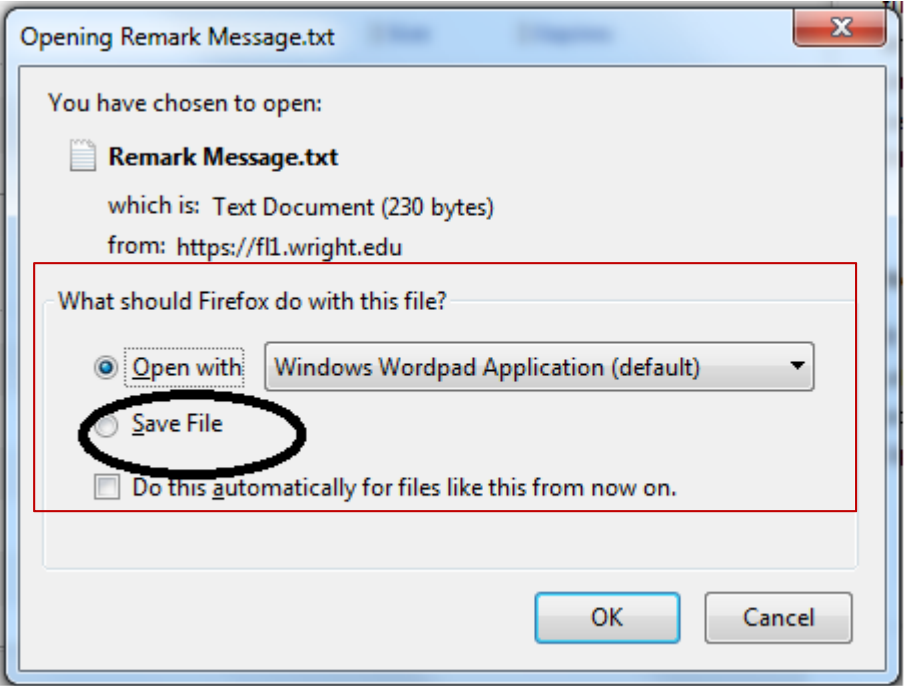

5. If you are on a **MAC**, the file will automatically go to your download folder.

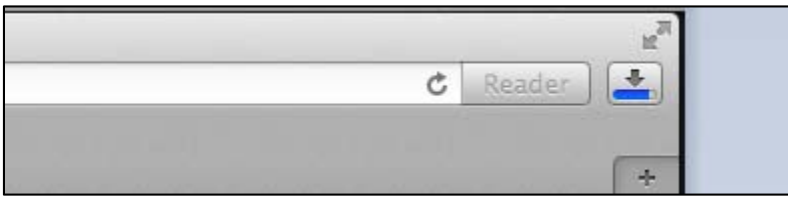

6. Once downloaded, the file may still have several days to expire and disappear from your "**Files Shared with You**" area. You can click on the blue arrow to the right and "**Hide This Share".** It will disappear from your active list.

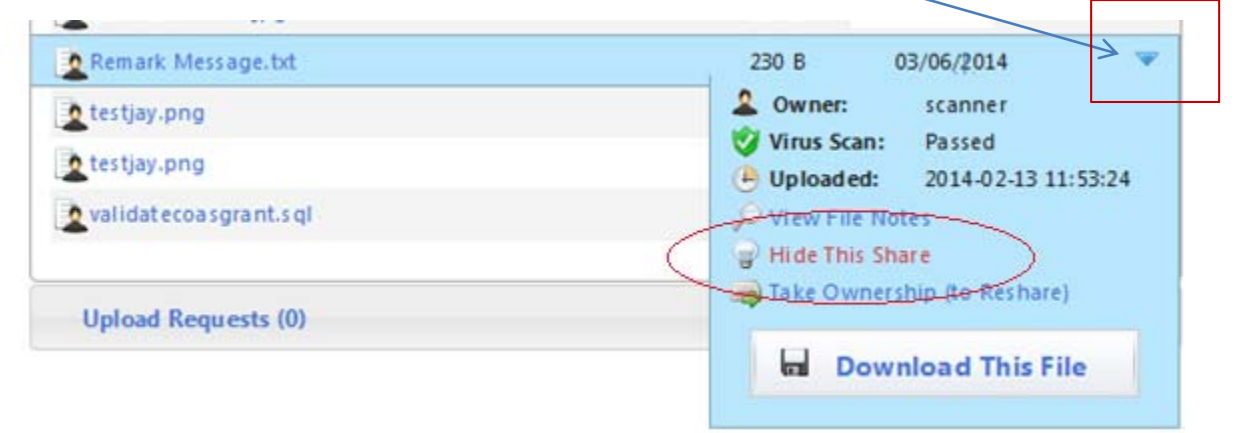